## Guía de referencia rápida de Cisco TelePresence TRC 6 CE9.6

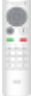

Llamar desde la lista de contactos Llamar mediante el nombre, el número o la dirección Iniciar videoconferencia Utilice las teclas Utilice las teclas 1 de cursor del de cursor del control remoto control remoto y vaya al botón 11:28 y vaya al botón Llamar verde. Llamar verde. Presione Presione Aceptar en el Aceptar en el  $0 0 0$ control remoto. control remoto. Para buscar Navegue al  $\curvearrowright$ a alguien en una campo Buscar lista específica o Marcar (Favoritos, y presione Directorio Aceptar en el o Recientes), control remoto. Se invocará el navegue a ese teclado. título y presione Aceptar. Desplácese hacia abajo para localizar la entrada a la que se llamará. En esa entrada, Para introducir 3 presione Aceptar números utilice las en el control teclas del control remoto. Para remoto para utilizar el teclado generar el botón verde Llamar. virtual, desplácese Presione Aceptar hasta el teclado de nuevo o el y seleccione botón Llamar en caracteres. el control remoto. Presione Aceptar para seleccionar un carácter. Ahora se realizará 4 Ahora se realizará de la continuación, presidente de la continuación, presidente de la continuación, presidente de la continuación, presidente de la continuación, presidente de la continuación, presidente de la continuac la llamada. presione el botón verde Llamar para Para finalizar la realizar la llamada. llamada, vaya al botón rojo Finalizar Finalice la llamada y presione Aceptar tal como se o el botón rojo del muestra a la control remoto. izquierda.

En una llamada, 1 vaya a Agregar y presione 11:28 Aceptar en el control remoto. De este modo, la llamada actual  $\bullet$  $\bullet$ se pone en espera. Localice o  $\sqrt{2}$ escriba el participante que desea agregar de la forma habitual. De este modo, 3 se generará el botón Agregar. Vaya a Agregar y presione Aceptar, o presione el botón Llamar en el control remoto. 4 A continuación,<br>
presione el botón **de la continuación de la continuación** de la presione el botón **de la continuación** de la continuación de la continuación de la continuación de la continuación de la continuación de la 4 se agregará ahora a la existente, con lo que se creará una conferencia. Repita el proceso para agregar a más

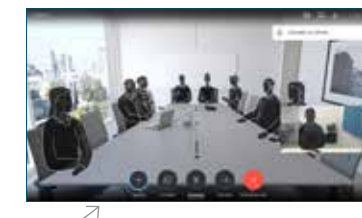

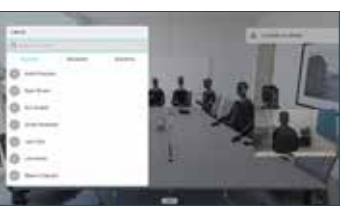

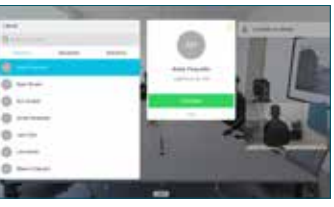

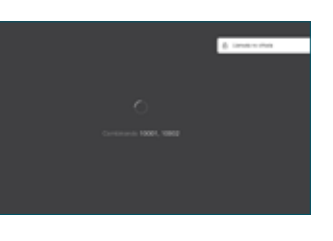

personas

D1535509 Noviembre de 2018 ESPAÑOL

 $\curvearrowright$ 

3

1

## Guía de referencia rápida de Cisco TelePresence TRC 6 CE9.6

Desvío de llamadas, proximidad y no molestar entre el compartir contenido en una llamada entre el que en curso Vaya al icono 1 en la esquina superior izquierda 11:28 y tóquelo.  $\bullet\bullet\bullet$ 2 Active o desactive las funciones según se requiera mediante Aceptar. Utilice Volver para salir. Disminuir/aumentar (volumen y valores) Teclas de control del cursor y Aceptar (centro) Volver  $\left|\cdot\right\rangle\left|\leftarrow\right\rangle$  Desactivar/activar audio del micrófono Realizar llamada / Aceptar llamada entrante 1 2 3 Rechazar una llamada .@ abc def entrante / Finalizar una 4 5 6 ghi jkl mno llamada / Cancelar  $7 \nearrow 8$  9 / Volver a la pantalla Marcar para pqrs tuv wxyz  $* 0$ llamar a alguien o principal (cuando no escribir caracteres está en una llamada) alfanuméricos abab<br>**cisco** 

Asegúrese de que el origen de presentación esté conectado y encendido. Es posible que deba seleccionar Compartir y presionar Aceptar en el control remoto. 1

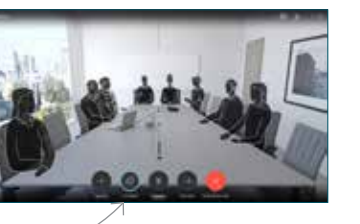

Seleccione Vista previa local para inspeccionar el contenido sin compartirlo con los demás, antes de seleccionar Compartir en llamada para compartirlo con los demás.  $\sqrt{2}$ 

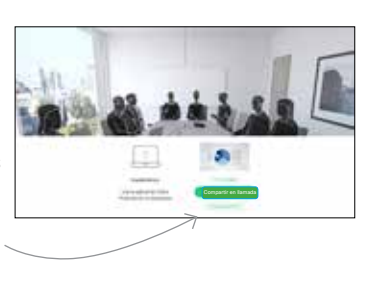

**CAMILL** 

 $0 0 0 0 0$ 

- El tamaño de la imagen compartida se controla mediante el botón Minimizar/ maximizar. Seleccione esta opción y presione Aceptar en el control remoto, si es necesario. 3
- Para dejar de compartir contenido, seleccione Dejar de compartir y presione Aceptar en el control remoto. A Para dejar **A Completar** de compartir **a completar** de compartir **a completar** de compartir de completar de completar de completar de completar de completar de completar de completar de completar de completar de completa

Para compartir usando la proximidad, actívela en su computador. Una vez emparejado, se le ofrecerá compartir su pantalla.

Vaya al botón **Transferir** y presione Aceptar en el control remoto. De este modo, la llamada actual se pondrá en espera. 1

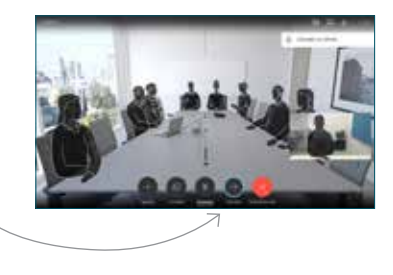

Busque a quién llamar de la forma habitual. 2

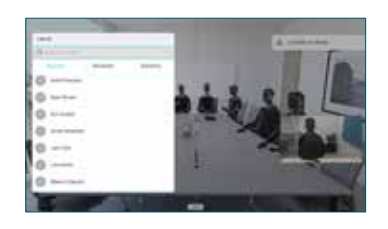

Vaya al botón Llamar verde y presione Aceptar o utilice el botón Llamar verde en el control remoto. Hable con la otra 3

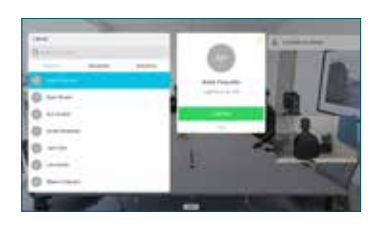

persona para confirmar que la transferencia es correcta. La persona a la que se transferirá sigue en espera.

transferencia y presione Aceptar en el control remoto.

4

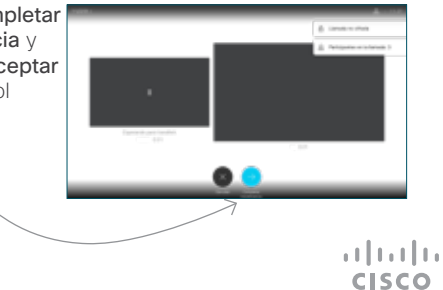